# EG | propertylink

**Managing Adverts on Propertylink**

**Reporting Adverts on Rropertylink** 

## **Reporting**

#### Reporting Adverts. This guide will take you through reporting and and and an overall performance summary of you How to view and export detailed performance reports for an individual property, or group of adverts busing views, client, including views, client, and engineering

#### **Overview Overview and export detailed performance reports for an individual property, or group of adverts for an individual property, or group of adverts for an individual property, or group of adverts for adverts for adverts for**

- $\checkmark$  How to view and export detailed performance reports for an individual property, or group of adverts  $\overline{\text{for}}$
- $\checkmark$  Definitions: understanding report terms  $\sqrt{D}$ 
	- $\checkmark$  Where to find your business-level performance summary
		- ✓ Reports in graph format
		- ✓ Viewing your enquiries

To access your Dashboard, you need to be logged in on the main site (http://propertylink.estatesgazette.com).  $\overline{\phantom{a}}$ the main site (http://propertylink.estatesgazette.com). Click on 'Dashboard' and you will be redirected.The UK's commercial property listings site, brought to you by Estates Gazette Find an agent Tenant advice About us Privacy & cookies Marketing options Dashboard Search for a property For rent Search by location e.g. county, town or postcode  $\sqrt{\phantom{a}}$  For sale

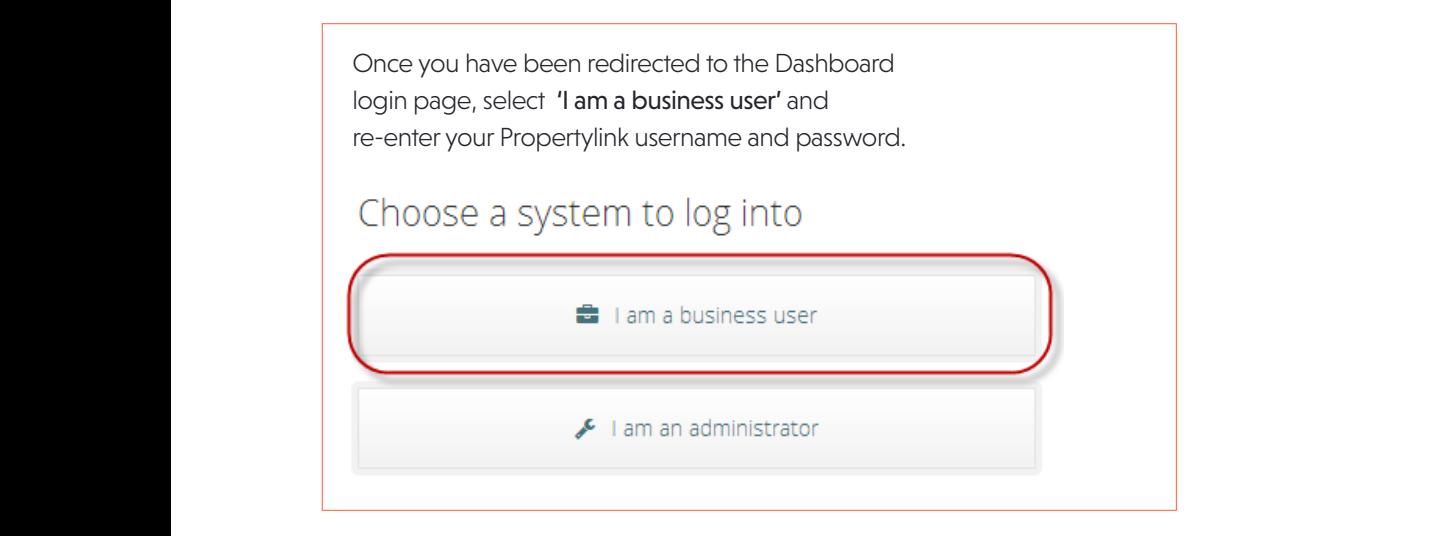

This is only a snapshot of the filtering options you'll see on the left-hand side of the page. You'll be able to filter your adverts by:

Each filter can be expanded to show the full list of options, by clicking on the "show all " links at the bottom of each.

#### **View and export detailed 'Performance reports'**

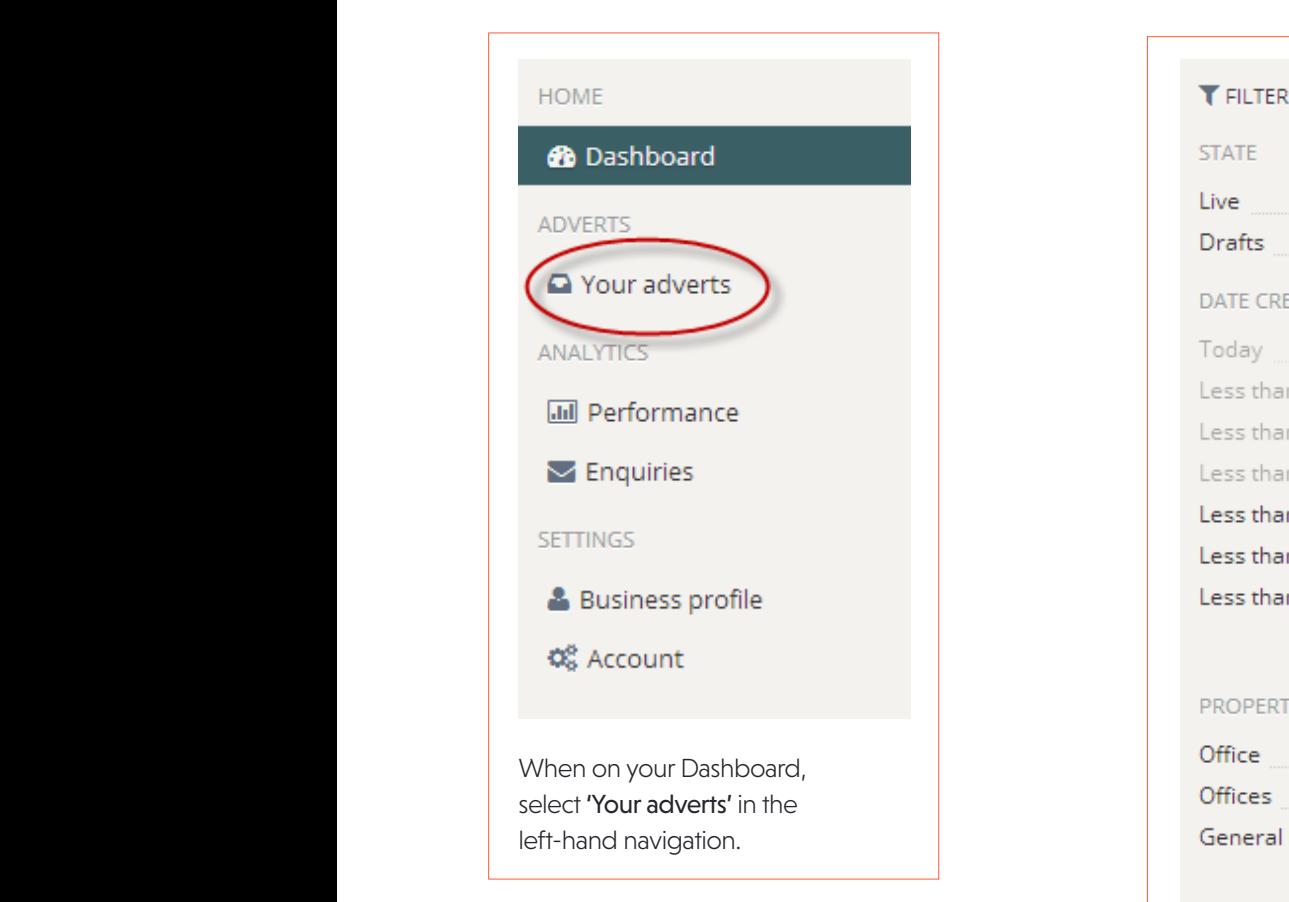

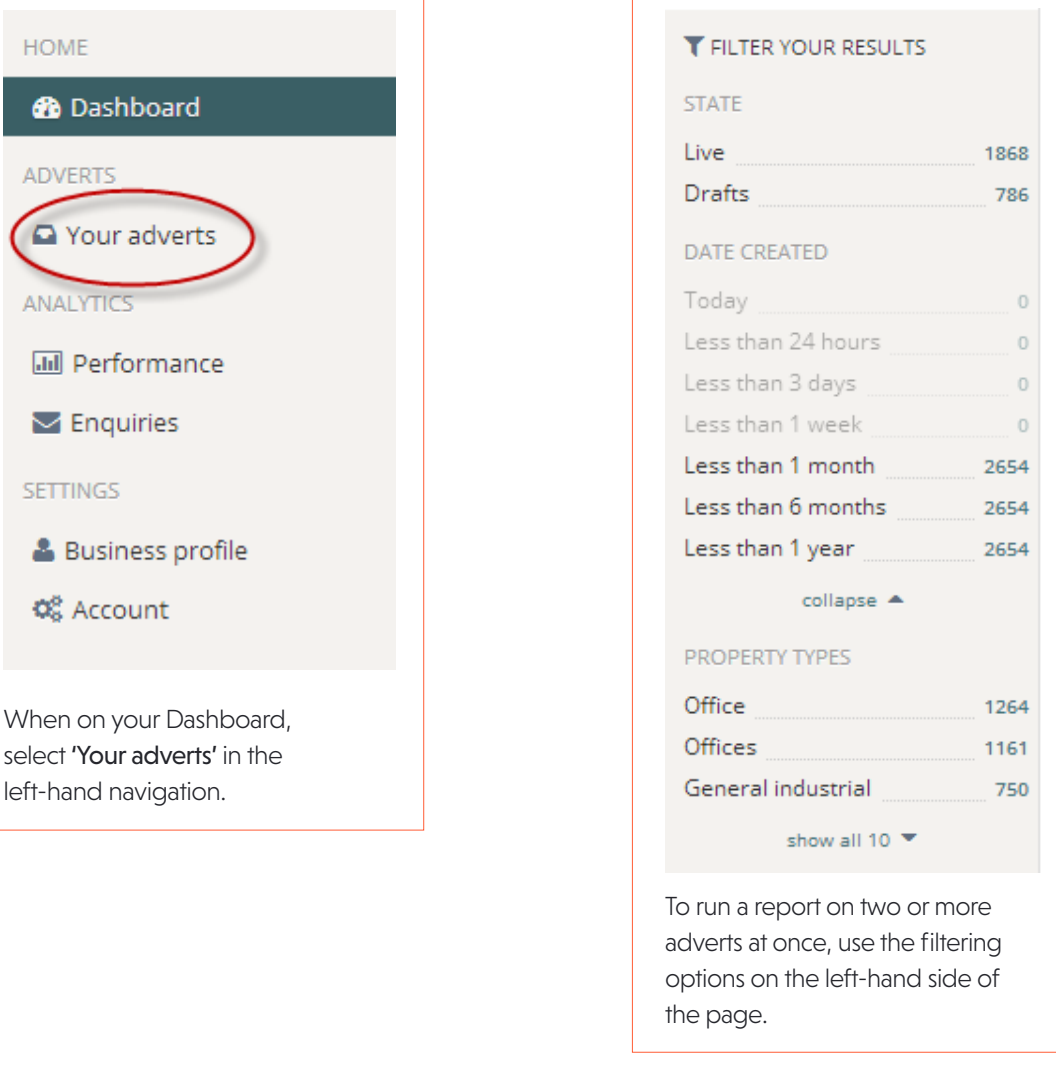

This is only a snapshot of the filtering options you'll see on the left-hand side of the page. You'll be able to filter your adverts by:

- advert status (i.e. live, draft, archive)
- date created
- property type
- price/rental price
- size
- $\mathcal{L}_{\text{S}}$ clicking on the "show" all " links at the bottom of each." In the bottom of each of each. • tenure
	- contact agent

Each filter can be expanded to show the full list of options, by clicking on the "show all ▼" links at the bottom of each.

## EG propertylink

highlighted once selected: To select multiple filters, click on each and they will appear To select multiple filters, click on each and they will appear highlighted once selected:

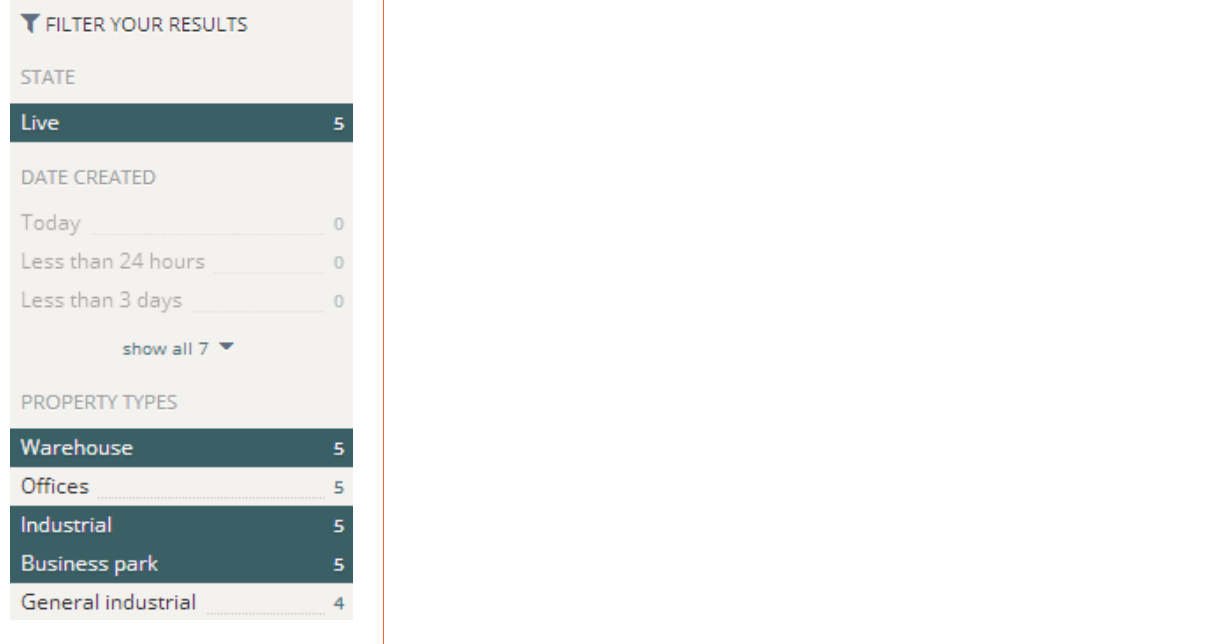

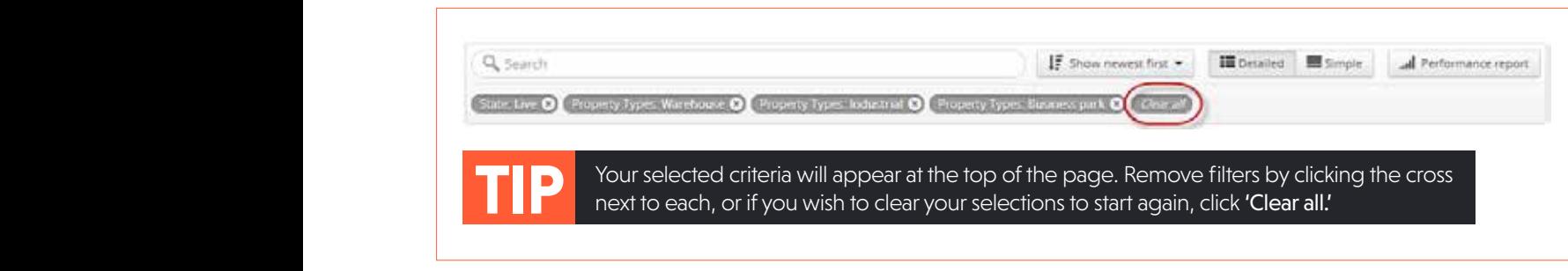

 $\mathcal{F}_{\mathcal{F}}$  tips:  $\mathcal{F}_{\mathcal{F}}$  appear at the page. Remove filters by clicking the cross next to each, or if the cross next to each, or if the cross next to each, or if the cross next to each, or if the cross next to e

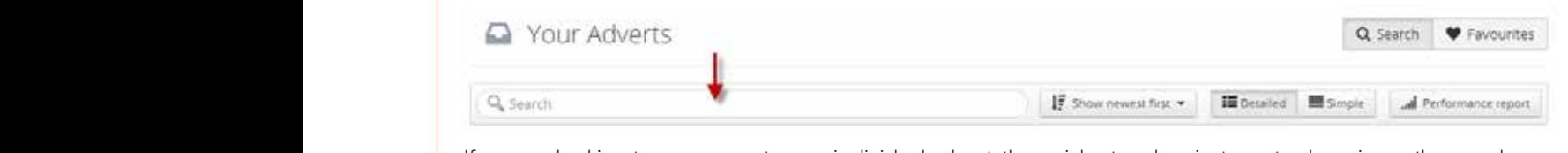

to locate it. We recommend searching by advert title, address or postcode.

 **TIP:** You have two viewing options for your adverts, 'Detailed' and 'Simple'.

 **TIP:** You have two viewing options for your adverts, 'Detailed' and 'Simple'. If you are looking to run a report on an individual advert, the quickest and easiest way to do so is use the search box to locate it. We recommend searching by advert title, address or postcode.

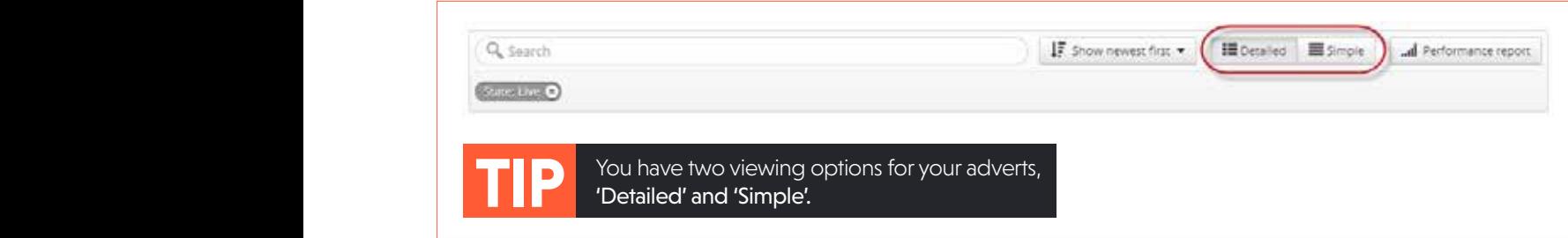

## EG<sup>#</sup> propertylink

your advertiser and the advertiser of the advertiser of the advertiser of the advertiser of the advertiser of

The list will default to **'Detailed'.** This offers shortcuts on the right-hand side to unpublish/publish, edit or duplicate your advert, plus includes a top-level overview of the advert's performance.

The list will default to the right-hand side to unpublished to unpublished to unpublished to unpublished to unpublished to unpublished to unpublished to unpublished to unpublished to unpublish, edit or duplicate the contr

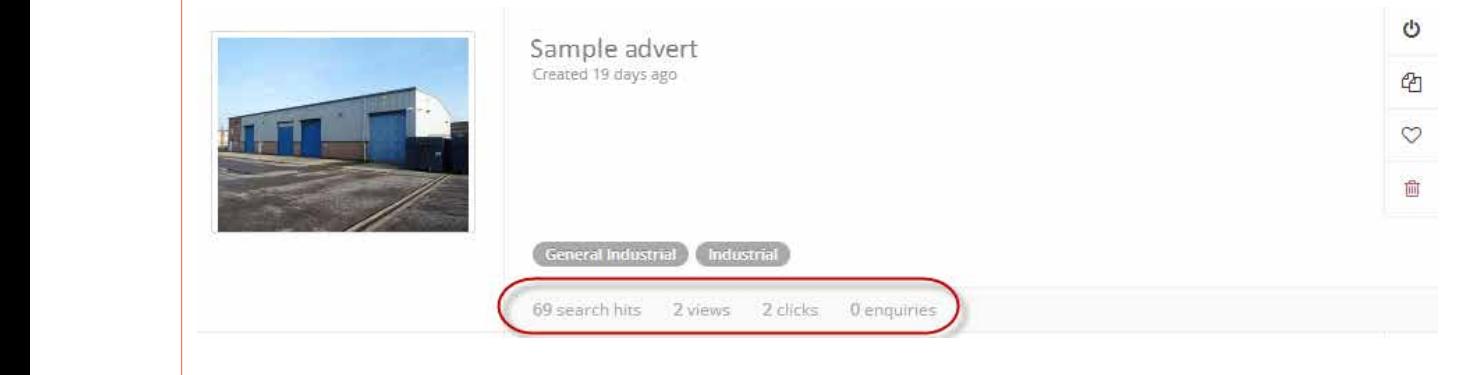

You may prefer to switch to 'Simple' view for an easier way to see top-level performance figures at a glance. You may prefer to switch to **'Simple'** view for an easier way to see top-level performance figures at a glance.

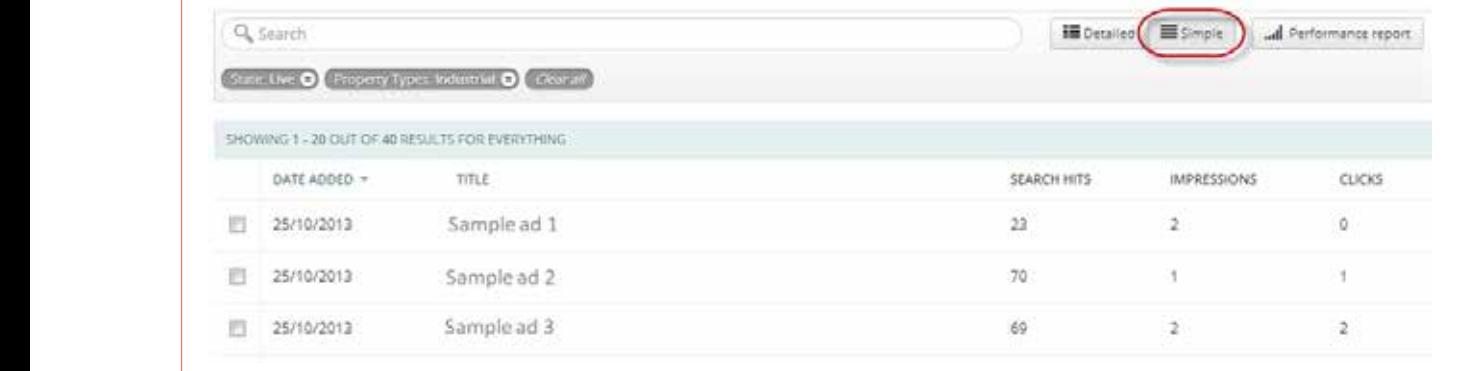

Once you are happy with your advert selection, click 'Performance report' at the top right of the page.

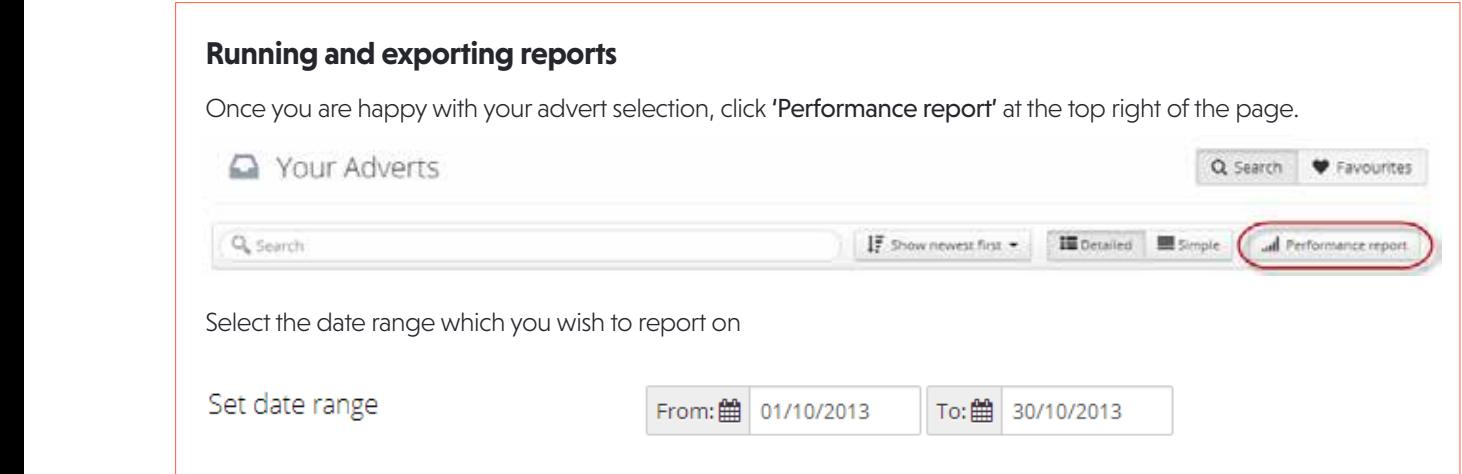

5

5

### **Reporting Adverts on Propertylink**

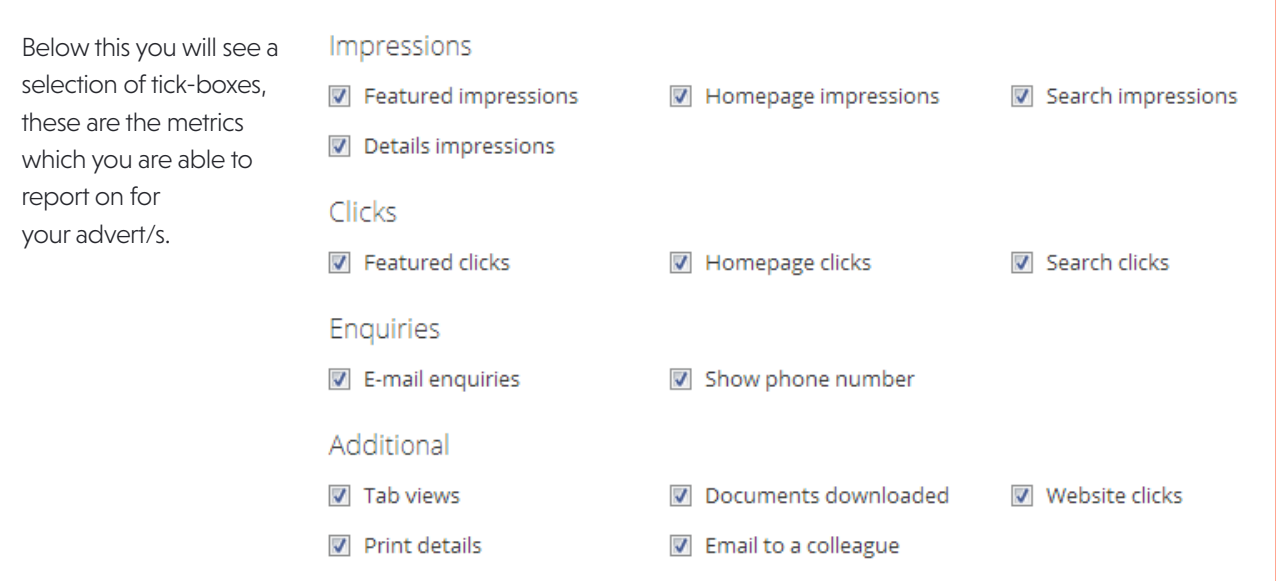

#### **Impressions: DEFINITIONS**

#### **Impressions:**

- Featured impressions: *Relating only to Featured* **at the top of search results page.** at the top of search results page.  $\hbox{a}$ *Properties (previously Premier Presentations).*  The number of times a Featured Property has appeared
- Homepage impressions: *Relating only to Featured* **Additional:** appeared on the Propertylink homepage. *Properties (previously Premier Presentations).* The number of times a Featured Property has
- **Clicks:** The numb<br>advert/s from a search engine. • Search impressions: The number of visits to your
- has appeared in the main search results on Propertylink. **In the search results.** The number of times a • Details impressions: The number of times your advert/s

#### **Clicks:**

- **Featured clicks:** *Relating only to Featured Properties* Print details: The number of ti o Search clicks: The number of times your advert/s have been viewed. *(previously Premier Presentations).* clicked on from the top of the search results. The number of times A Featured Property has been
- Homepage clicks: *Relating only to Featured Properties Properties* and *Properties Properties* pheviously i remier i resemanons).<br>The number of times a Featured Property has been clicked on from the homepage. *(previously Premier Presentations).*
- Search clicks: The number of times your advert/s have been viewed.

#### **Enquiries:**

Below this you will see a selection of tick-boxes, the metric which you are able to report on the metrics which you are able to report on the metrics which you are able to report on the metrics which you are able to report

- Email enquiries: The number of enquiries which<br>
Email enquiries: The number of enquiries which have been submitted via the Propertylink form.
- page in the conduct only to property the support of the number of the number of the number on the number of the number on the number on the number on the number on the number of the number of the number of the number of th • Show phone number: The number of times a user advert page.

#### **Additional:**

- previously Premier Presentations). **Tab views:** Relating only to Featured Properties on the main search results on the main search results on the main search results on the main search results on the main search results on *(previously Premier Presentations).*  The total number of times the tabs within your Featured Properties have been clicked on.
- ressions: The number of times your advert/s documents within your advert have been downloaded. • Documents downloaded: The total number of times the
- on your company website link. • Website clicks: The number of times a visitor has clicked
	- Print details: The number of times your advert has been printed by a user.
	- Email to a colleague: The number of times a user has forwarded your advert to somebody else.

#### o Documents downloaded: The total number of times the documents with the documents within your advert have been By default the boxes are all ticked. Simply under the metrics. Simply under the metrics. Once you have the metrics. On EG<sup>®</sup> selected the metrics you wish to export, click 'Generate report'. iertv o Website clicks: The number of times a visitor has clicked on your company website link. The number of times  $\mathcal{F}_\text{c}$

← Back to search results **(Generate report** 

the tabs within your Featured Properties have been clicked on.

o Print details: The number of times your advert has been printed by a user.

 $\mathcal{L}_{\mathcal{L}}$ Once you have selected the metrics you wish to export, contracted the metrics you wish to export, which the boxes are all times are all times are all times are all times are all times are all times of the metrics. Once you have the metrics. Once you have the metrics which will be a set of the metrics. By default the boxes are all ticked. Simply click 'Generate report'.

will not be able to customise reports in this section or select individual adverts. To do so please see instructions in Your report will automatically generate as an Excel CSV file.

#### **Business-level 'Performance Summary'**

**Business-level 'Performance Summary'** the entire office which your account is associated with. You will be a state of the entire office which your account is associated with. see instructions above. **IMPORTANT:** This section shows total metrics across You will not be able to customise reports in this section or select individual adverts. To do so please

from the options on the left.

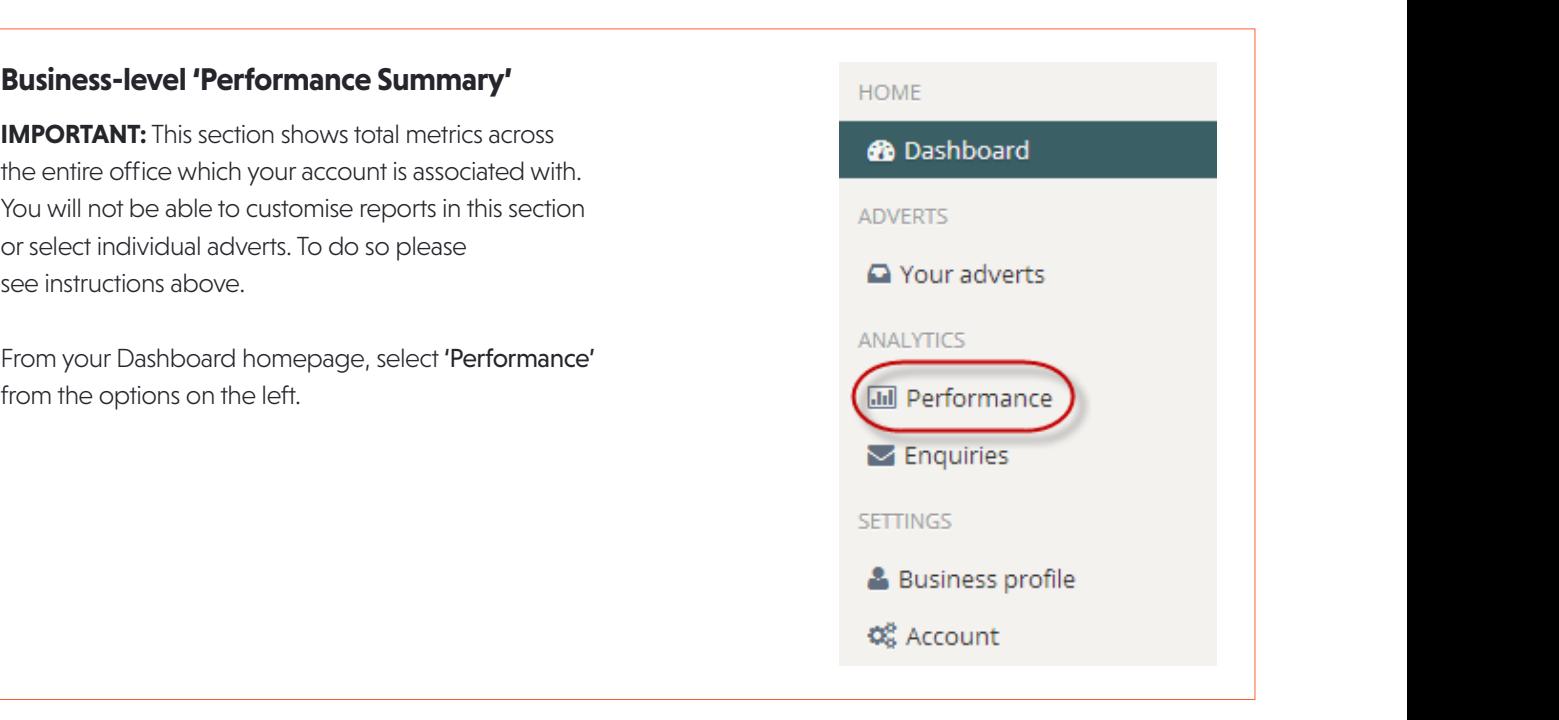

## EG | propertylink

Your 'Performance Summary' will display impressions, clicks, For definitions on each metric, enquiries and additional metrics in the following format:

For definitions on each metric, please see above (page 6).

For definitions on each metric, please see above (page 6).

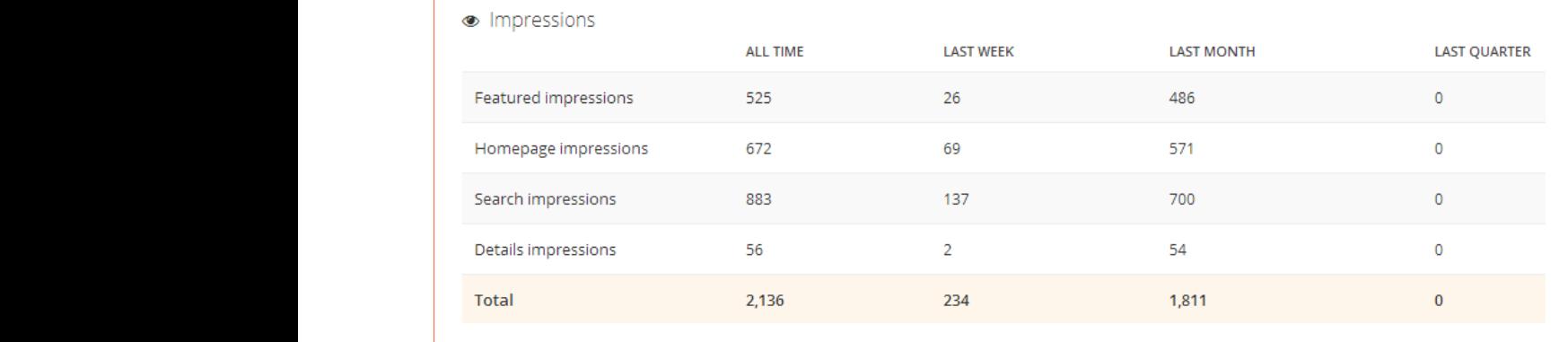

Your 'Performance Summary' will display impressions, clicks, enquiries and additional metrics in the following

□ Summary

☆ Advert Ranking

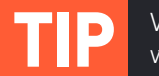

You can use this to quickly and easily and worst performing and worst performing adverts. The contract perform

**TIP** Within the Performance Summary section you will see 'Advert Ranking' in the menu on the left.

You can use this to quickly and easily view your best and worst performing adverts.

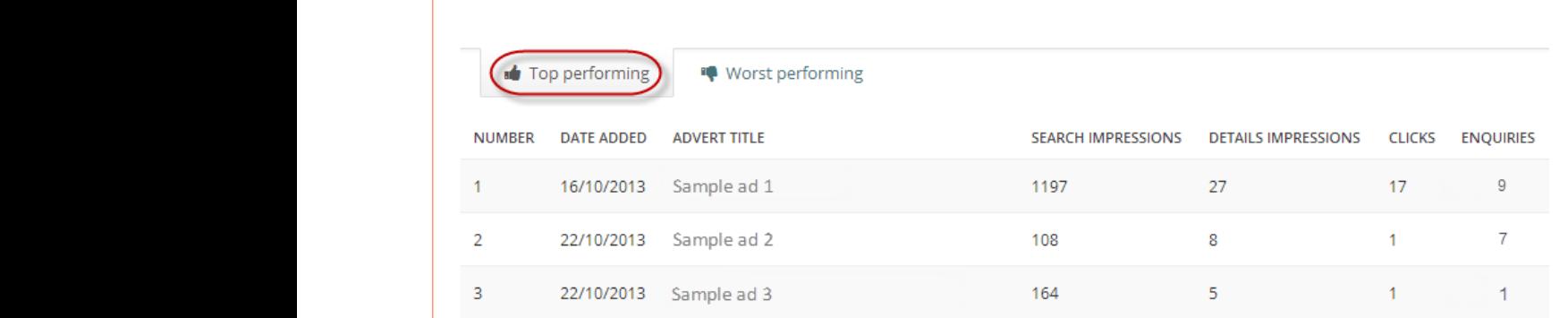

The above shows the '**Top performing'** view. Please note that the shaded tab is the ranking selected, i.e. 'Worst in the line's the shaded tab is the ranking selected, i.e. 'Worst performing' will be displayed as:

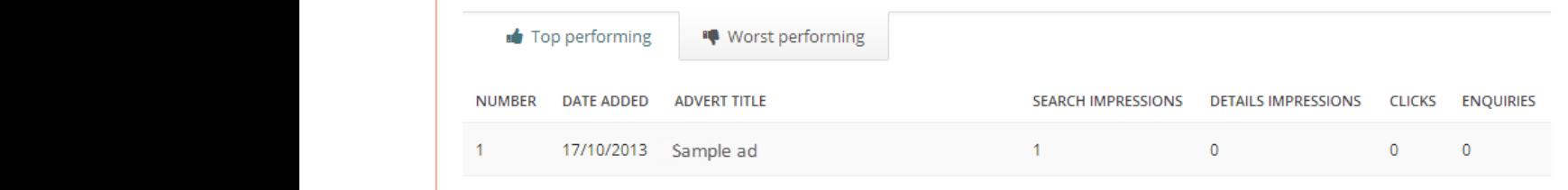

which you would like to view advert performance by: which you would like to view advert performance by: You can select the time period at the top right of the page

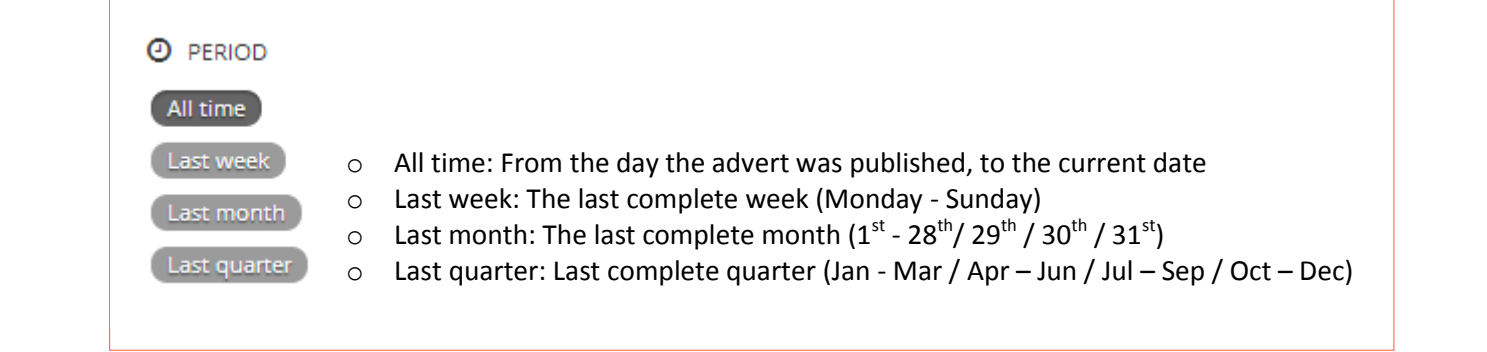

If you would like to edit any of your adverts, click on the advert title and you will be redirected.

If you would like to edit any of your adverts, click on the advert title and you will be redirected.

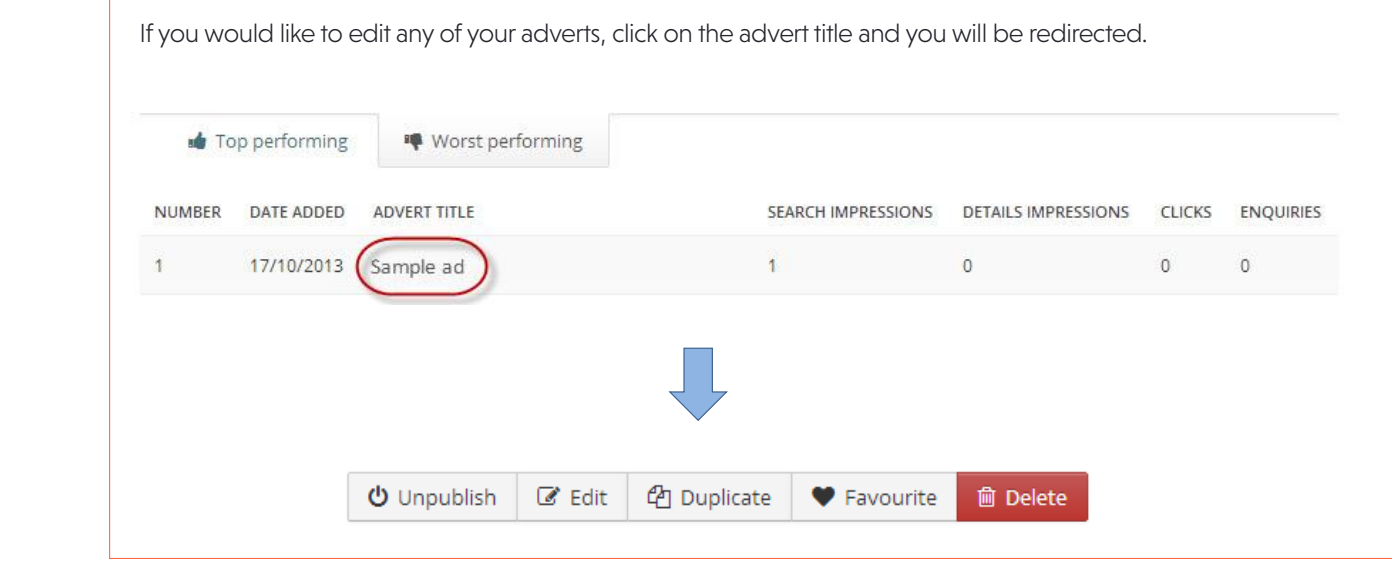

#### **Reports in graph format** EG If you wish to view performance metrics in graph format, you can do so by selecting 'Clicks', 'Impressions', Enquiries'

### **Reporting Adverts on Propertylink**

**<b>IMPORTANT:** The graph reports will show metric with the entire of the entire of the entire of the entire of the entire of the entire of the entire of the entire of the entire of the entire of the entire of the entire of

or 'Additional stats' once you have navigated to 'Performance' from the Dashboard homepage.

All time: From the day the advert was published, to the current date

## **Reports in graph format Reports in graph format**

by selecting 'Clicks', 'Impressions', 'Enquiries' or 'Additional stats' once you have navigated to **'Performance'** from the Dashboard homepage. The <sup>Lasummary</sup> If you wish to view performance metrics in graph format, you can do so

you will not be able to select individual adverts.

**IMPORTANT:** The graph reports will show metrics across the entire office which your account is associated with, you will not be able to select individual adverts.

#### **Example: Impressions**

#### You can change the view of your graph both by sunday - Sunday - Sunday - Sunday - Sunday

- **Time range:** this is the period of time you are reporting on,
- i.e. All time: From the day the advert was published, to the current date<br>In a state of the day of the advert was published, to the current date
- Last week: The last complete week (Monday Sunday) and the complete state of the complete state of the complete week (Monday Sunday)
- Last month: The last complete month (1st 28th/ 29th / 30th / 31st)
- Last quarter: Last complete quarter (Jan Mar / Apr Jun / Jul Sep / Oct Dec)
- $L$  as the entire month  $\vec{r}$  and the last complete month  $\vec{r}$  of the  $\vec{r}$  is which • Day, week or month view: this determines the scale of time in which the graph is displaying  $\blacksquare$

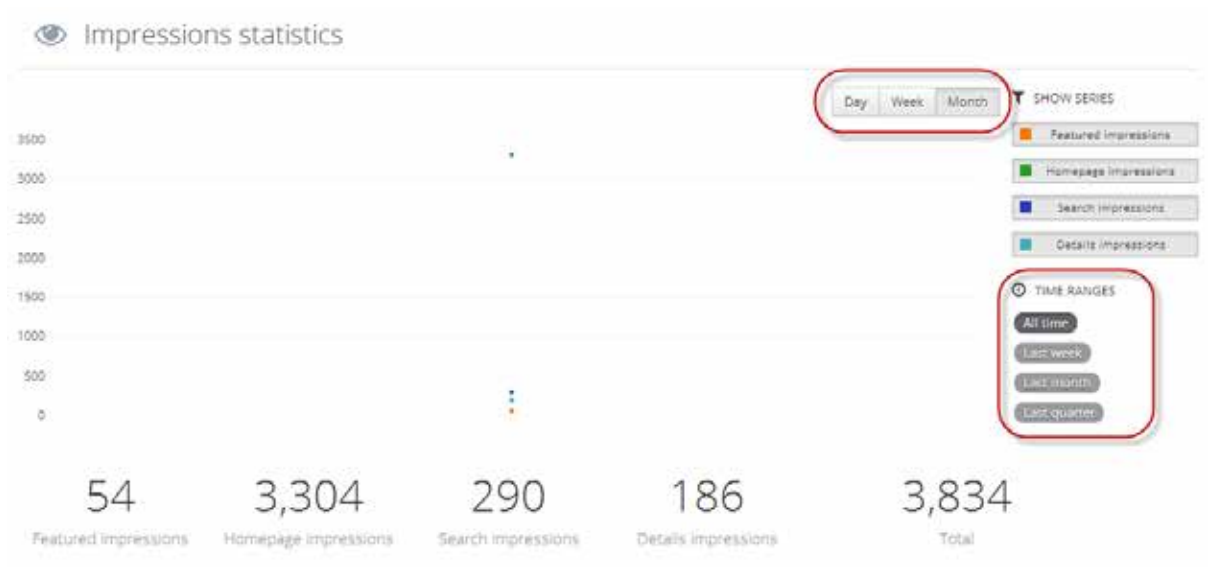

## ← Back to dashboard PEFORMANCE *IMPORTANT: The graph report show metrical show metrical show metrics across the entire of interest account is associated with, with*  $\mathcal{L}$ D Clicks **Impressions**

 $\blacktriangleright$  Enquiries

**III** Additional stats

**TIP**

Graph reports will automatically default to **'Month'** and 'All time' views, and will display all of the metrics which you see to the right of the graph, in this case: The buttons to the right are clickable, enabling you to show/hide the correlating statistics in the graph.

For example, if you needed to run a report on:

- The last (complete) week; how many Search impressions and Featured impressions were generated
- What was the performance breakdown on a day-by-day basis

For example, if you needed to run a report on:

Featured impressions Homepage impressions Search impressions

o Whis araphy you would click on **'Homepage** bouwill potice them, hiding them from the graph. Click on 'Last week' they have also been hidden from the summary below under Time ranges, and **'Day'** at the top to specify that  $\qquad$  the graph. Simply click on any hidden metrics, you wish to view the metrics on a day-by-day basis. To add the value of the view the metrics on a day-by-day basis. To show this graph, you would click on **'Homepage** You will notice that because you deselected<br> **The above the graph.** To show the grapher of grapher of the grapher of the grapher of the grapher of the grapher of the graph impressions' and 'Details impressions' to deselect

You will notice that because you deselected 'Homepage impressions' and 'Details impressions', they have also been hidden from the summary below the graph. Simply click on any hidden metrics, to add them back into the graph.

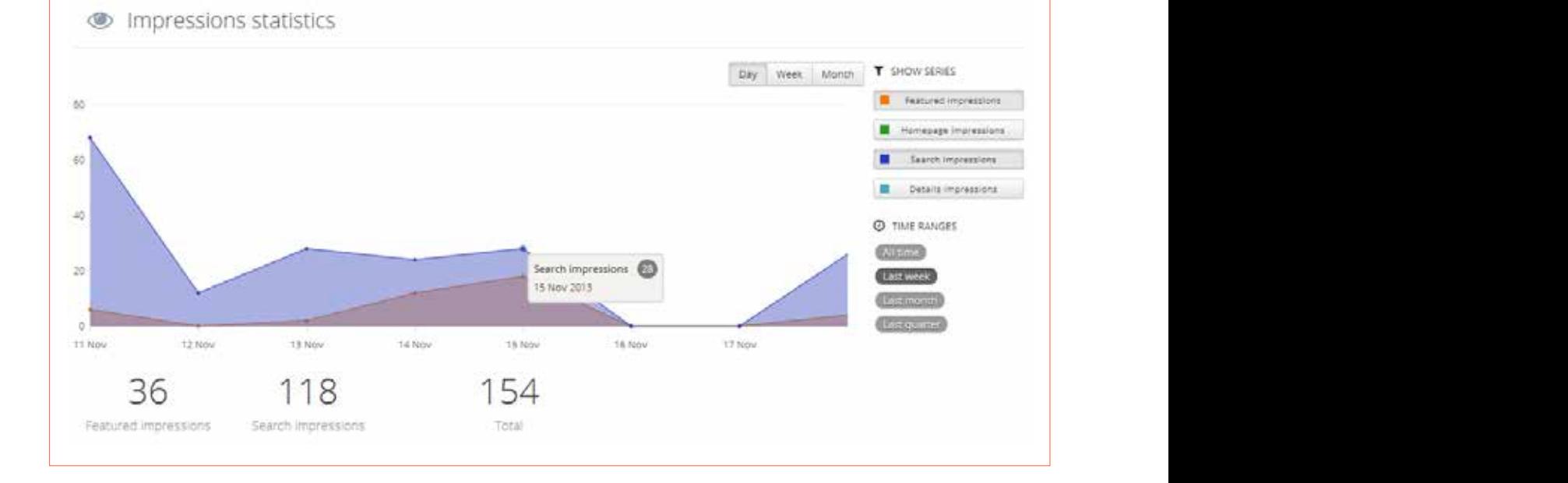

o The last (complete) week; how many Search impressions and Featured impressions were generated

Graph reports will all time to 'Month' and 'All time' views, and will display all time' views, and  $\alpha$ 

**Reporting Adverts on Propertylink**

Hover over the points on the graph to see the exact metric, in this case, how many Search impressions were generated on 15 November is shown in the example above.

Note that the left axis will alter depending on the **Exampler** Remember, you can view line graphs for Clicks, metrics you are viewing. For example, if you added Note that the left axis will alter depending on the metrics you are viewing. For example, if you added 'Homepage axis would change to accommodate this data, and 'Featured impressions' and 'Featured impressions' and 'Featured impressions' and 'Featured impressions' and 'Featured impressions' and 'Featured impressions' and 'Featured im 'Search impressions' will move to the correct position according to the updated axis scale. will move to the correct position according to the 'Homepage impressions' into the above graph, the 'Featured impressions' and 'Search impressions' updated axis scale.

Remember, you can view line graphs for Clicks, Enquiries and Additional statistics by selecting them in the left-hand navigation.

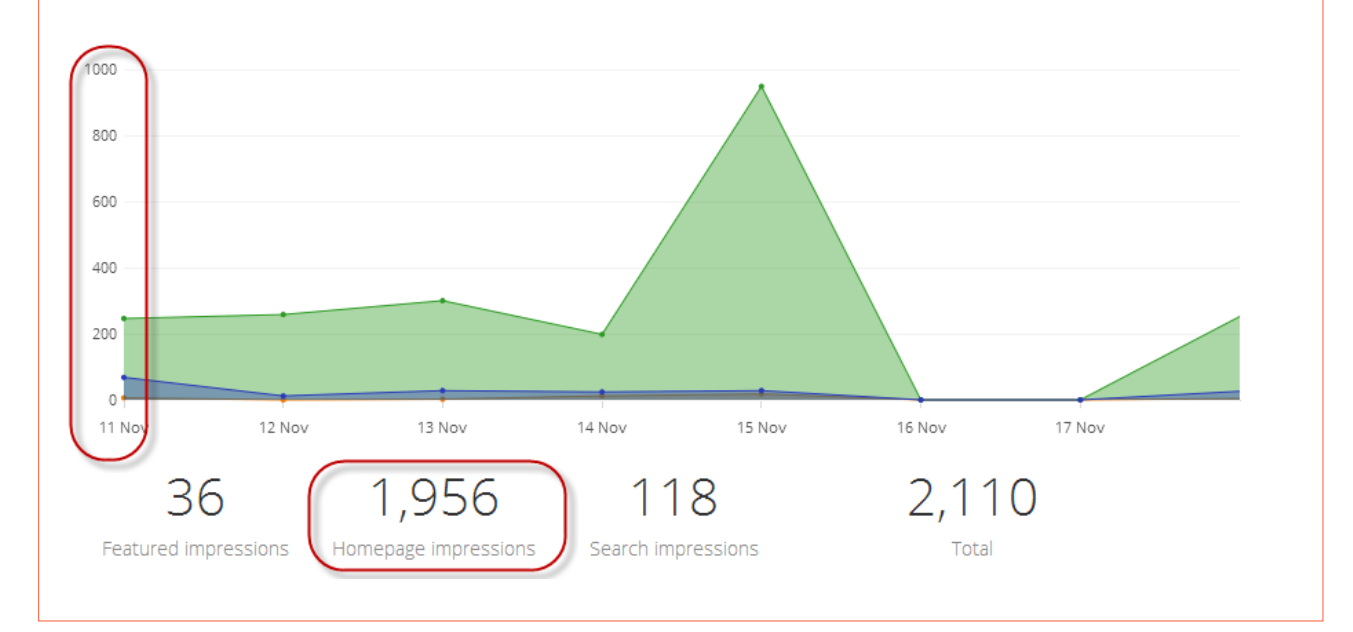

## **Viewing your enquiries**

and all enquiries will be stored for you to access You will receive an automated email when an enquiry is submitted on one of your properties, and manage as needed.

From your Dashboard homepage, go to 'Enquiries.'

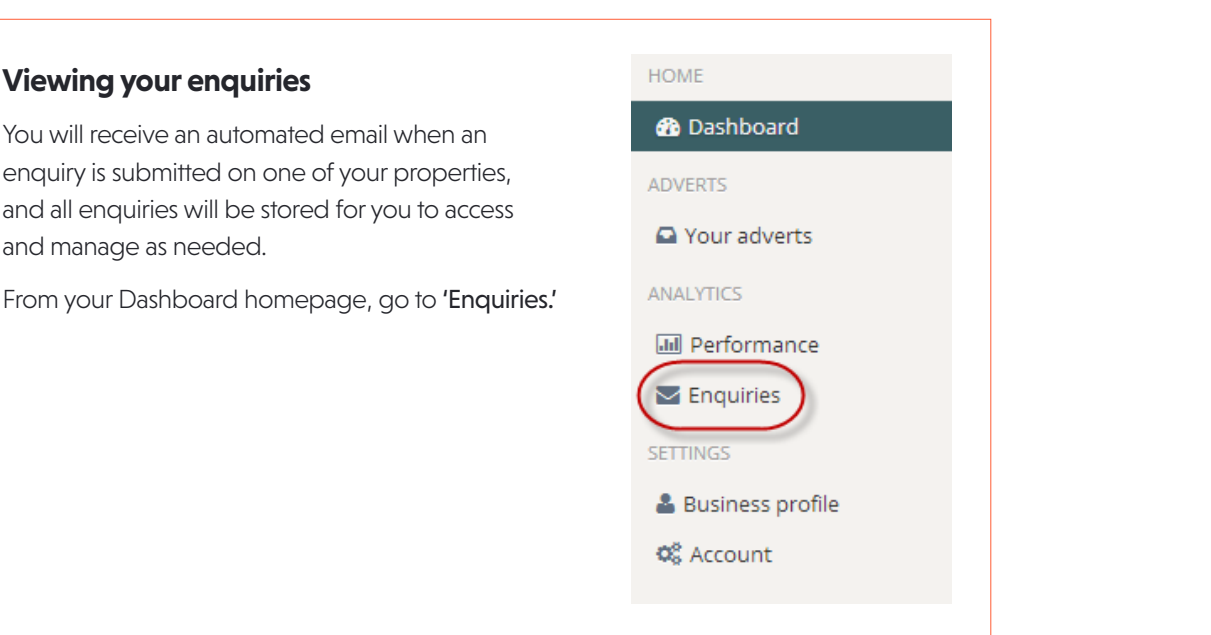

## **Reporting Adverts on Propertylink**

From here you will be able to:<br>

 $\sum$  Enguiriac

- Search for a particular property via the search box and the view a pair from Adventure to view  $\frac{1}{2}$ at the top. We recommend searching by the advert name, address or postcode
- Filter the time range on the left-hand side of the page, to view enquiries which you have received over a particular period of time
- re Search for a particular property view the full details of the enquiry (by clicking on the advert of the advert on  $\cdot$  View the full details of the enquiry (by clicking on any field apart from 'Advert title')
	- Mark the enquiry as 'contacted' for your own records
- $\bullet$  Click on the **'Advert title'** shortcut to edit your advert  $\bullet$  . Click on the **'Advert title'** shortcut to edit your advert

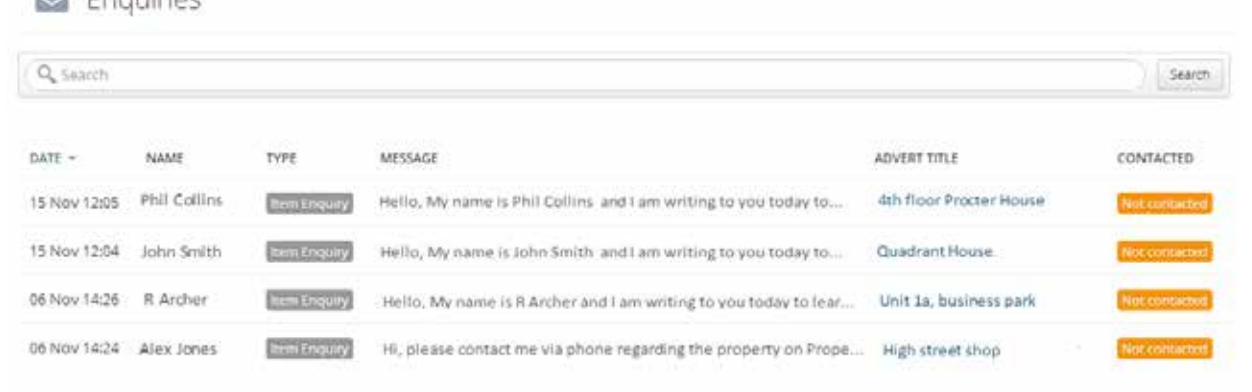

To mark an enquiry as 'Contacted', click through to the enquiry details page and select 'Mark as contacted.' **! IMPORTANT, please note:** you cannot undo this action. **IMPORTANT**, please note: you cannot undo this action.Enquiries / Business Enquiry #13 & Contact Information First name Mark as contacted Phil 13 Last name Collins

## EG | propertylink

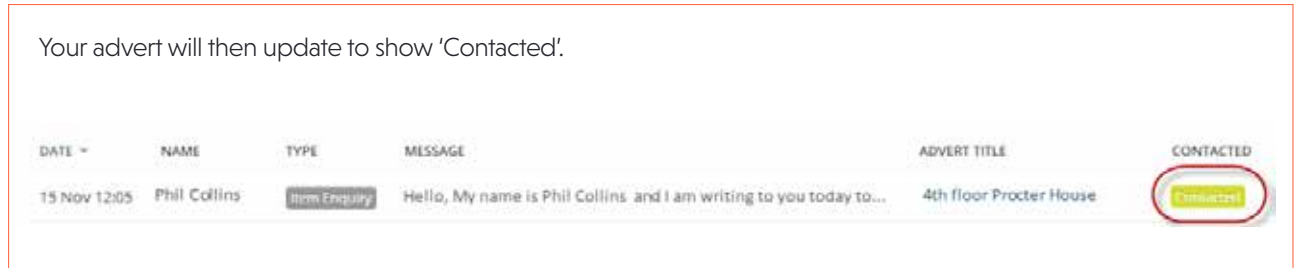

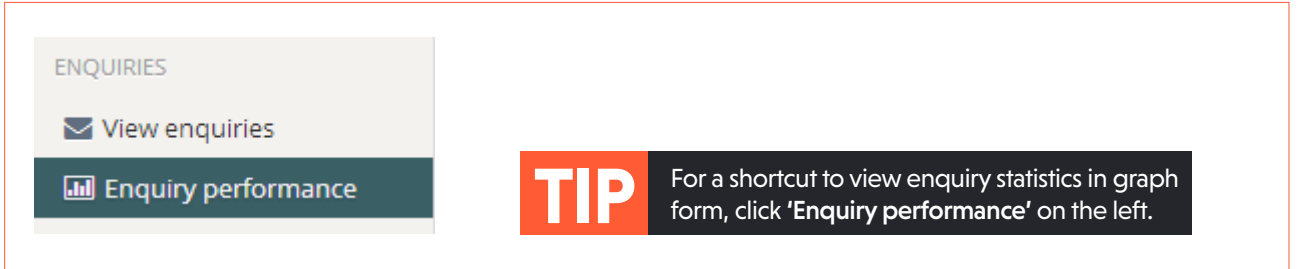

#### **CONTACT US**

If you need any help managing your adverts, please contact the Customer Support Helpdesk on

### **020 7911 1812**

**Monday to Friday, 9am to 5pm**

Alternatively, email **support@egi.co.uk**